## **How to Download/Play on a PC with Windows 10**

After you've downloaded your purchase from bjfrazier.com (thank you!), you can play the audio files on any device. The PC requires a few additional steps to import your MP3 audio.

This tutorial shows one way to do it. If you have experience, you may skip the guide.

- 1) Create a new folder. In this example, the new folder is called
	- "~~Closing the Deal~~"

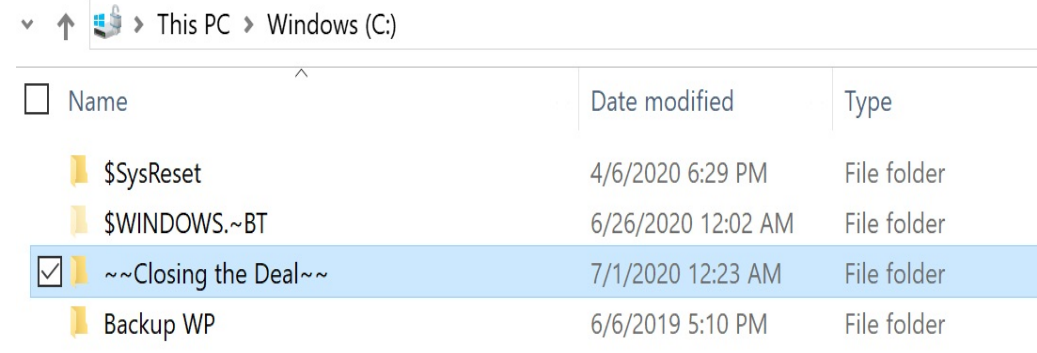

2) Download the zipped file to the newly-created folder (or move it to

the new folder once you have it downloaded):

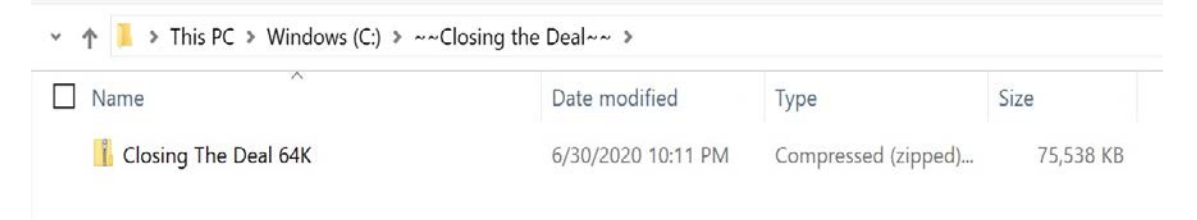

3) After the zip file is downloaded, double-click on the zipped file to see six separate files. Click the "Extract" button at the top:

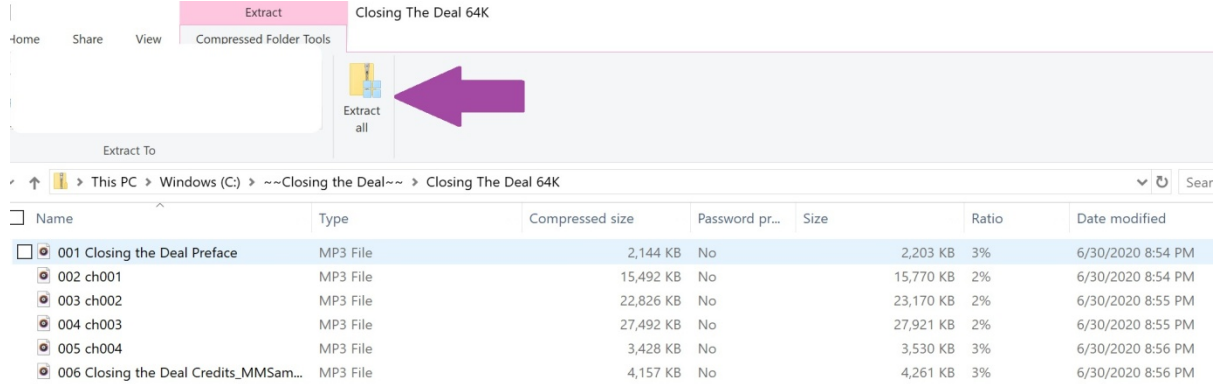

4) A pop-up window will appear. Click "Extract to Window":

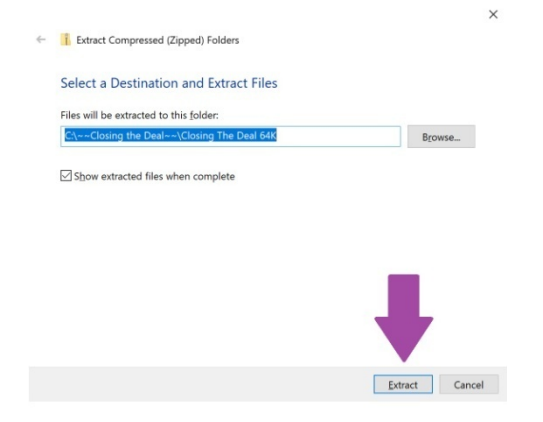

5) After extraction, you will see the six files. Click the up arrow to go back to the original folder you created:

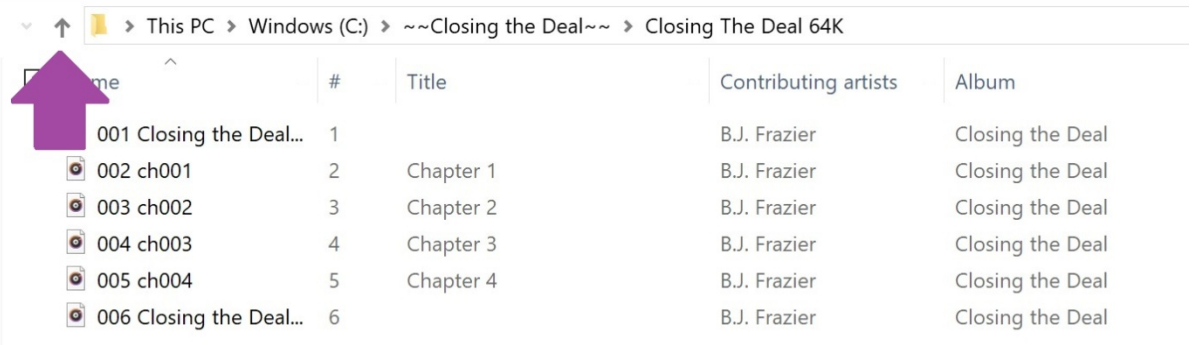

6) The zipped file and the extracted folder are listed. **RIGHT**-click on

the older without the zipper (should be the top one), and a pop-up window will appear. **LEFT**-click "Play with Windows Media Player"

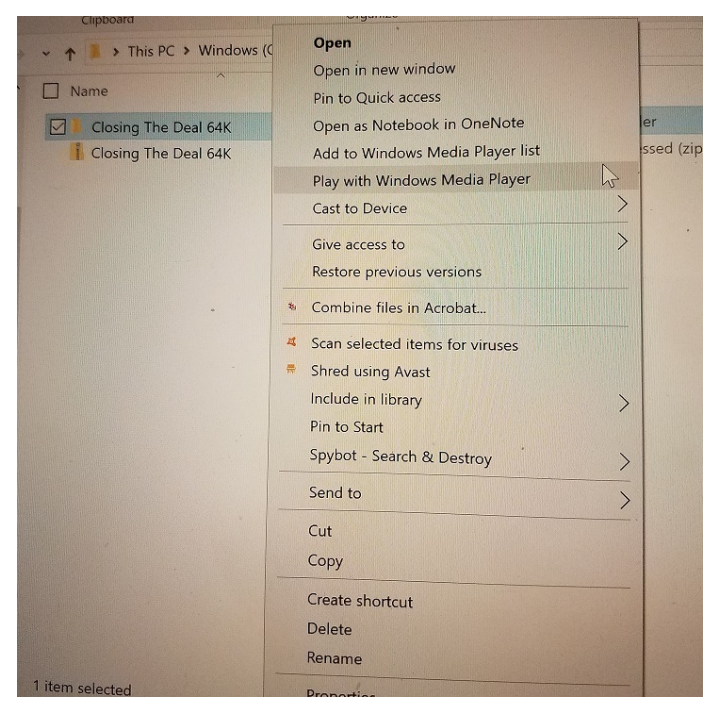

7) Enjoy listening to your audiobook!

## **How to Download/Play to an Android Phone**

After you've downloaded your purchase from bjfrazier.com (thank you!), you can play the audio files on any device. The Android universe requires a few additional steps to import your MP3 audio into Google Play Music.

This tutorial shows one way to do it. If you have experience, you may skip the guide.

- 1) To find the file, click on the Apps button $**$ :
- 2) Type "My Files" on the blue line at the top (which will say "Search phone" before you type) and press the "My Files" icon:

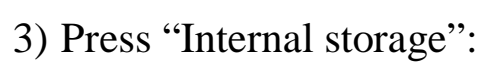

4) Press the three dots in the upper right-hand corner:

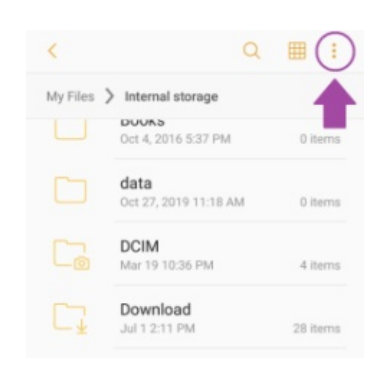

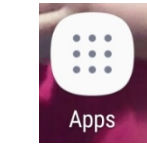

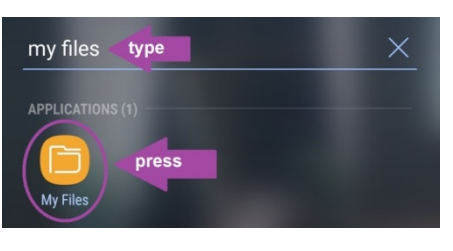

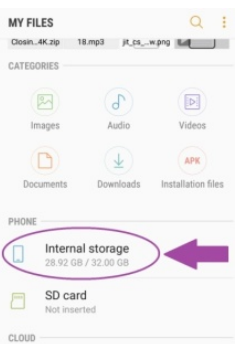

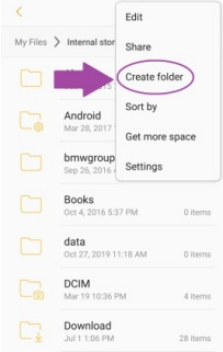

- 5) A pull-down menu will appear. Press "Create folder":
- 6) Type the name of the audiobook on the line and press "CREATE":

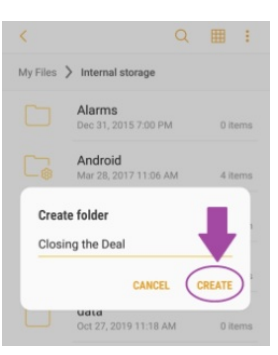

7) You will see the newly-created folder in "Internal storage".

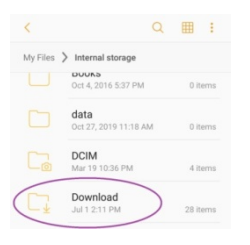

- 8) Press the "Download" folder:
- 9) Scroll to find the audiobook:

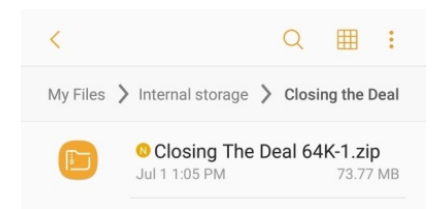

- 10) Press and hold the folder, which will put a checkmark to the left.
- 11) Then press the three dots in the upper right corner:

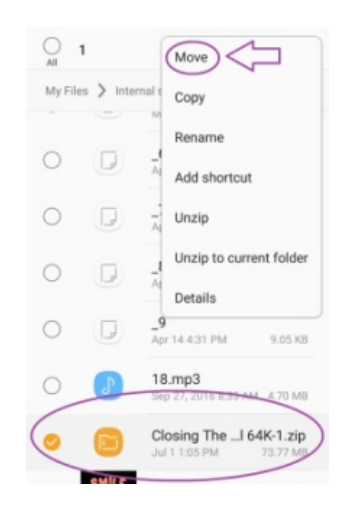

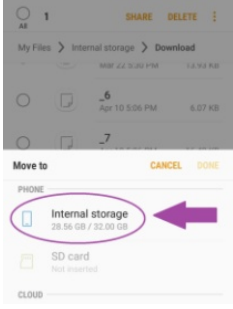

- 12) Press "Move", then press "Internal storage":
- 13) Press the audio folder you previously created then press "DONE":

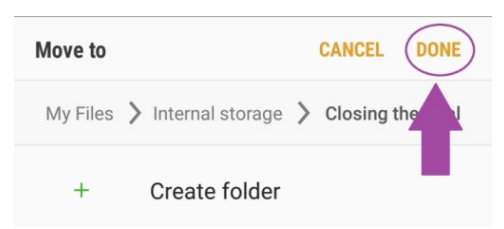

14) You will see the zipped file in the newly-created folder:

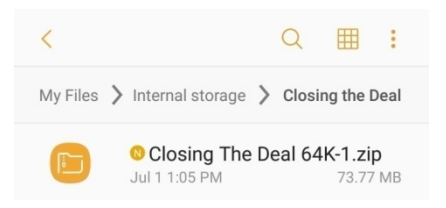

15) Press the zip file to display the zipped files, then press "UNZIP" in the upper-right corner:

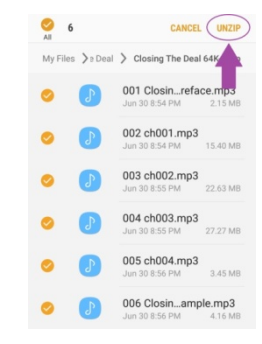

16) Once unzipped, you will see the mp3 files:

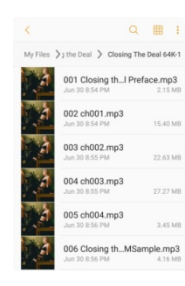

17) **DO NOT PRESS THE FIRST FILE TO PLAY!**

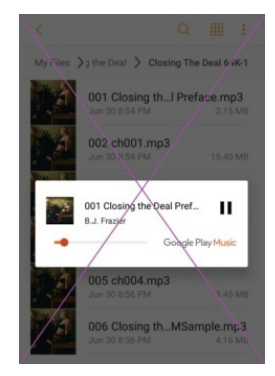

- 18) Open the app of your choice and add files like you normally would.
- 19) For "Google Play Music", select the three lines in the upper left:

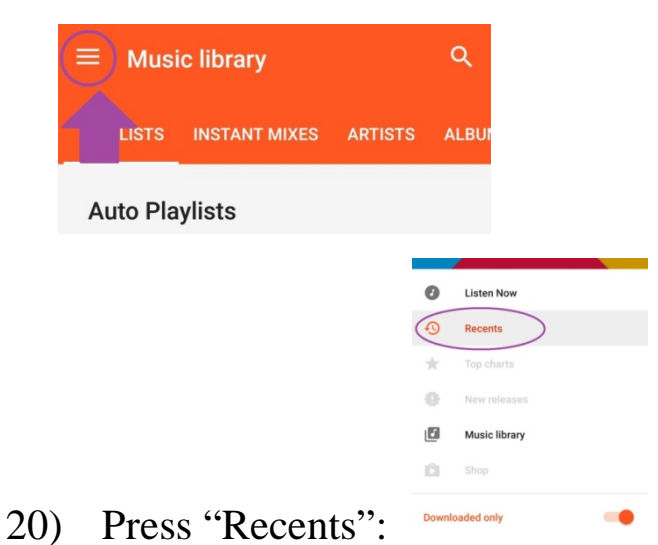

21) Your new audiobook should be the first one listed:

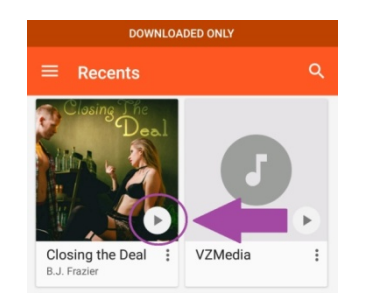

22) Press play and enjoy listening to your audiobook!

\*\*\*If you cannot locate your apps button on the homepage of your device, press and hold a blank section of one of the screens until a new screen pops up. In the bottom right-hand corner will be an icon for "Home screen settings". Click that.

Then, find the tab for "Apps button", and you can show a button on the home screen that will open up the Apps screen.

Then, follow the directions above.\*\*\*